Log into your account at<https://play.usaultimate.org/members/login/>

If this is the first time that you've logged into the system (brought online in Nov, 2013), then you will need to request a new password.

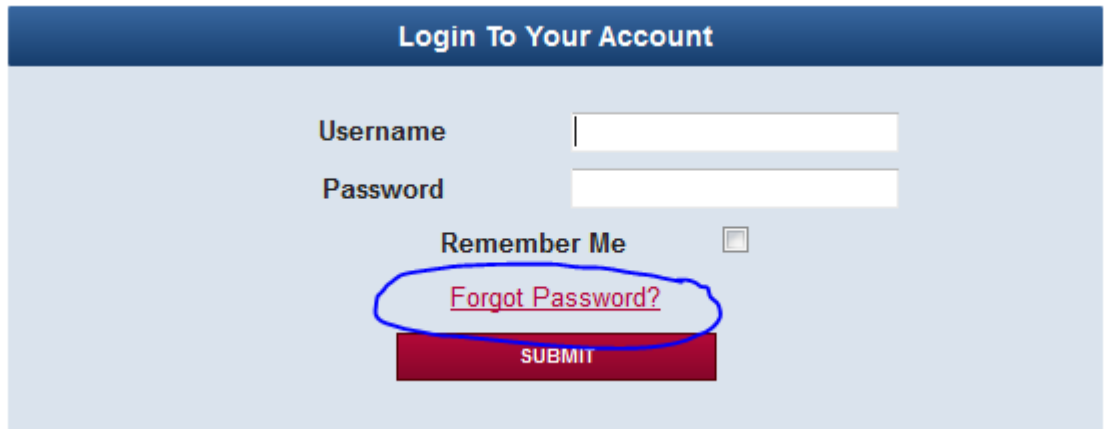

## **Retrieve Password**

٠

Lost your password? Please fill in your email. Note that it is necessary that email be specified exactly as when you have subscribed.

**RETRIEVE PASSWORD Email Address** 

You will be emailed a password and can use that to login.

Once in your account & on your homepage, go down to the "My Player Account" section & click the red box/button that says "GO TO MY PLAYER ACCOUNT"

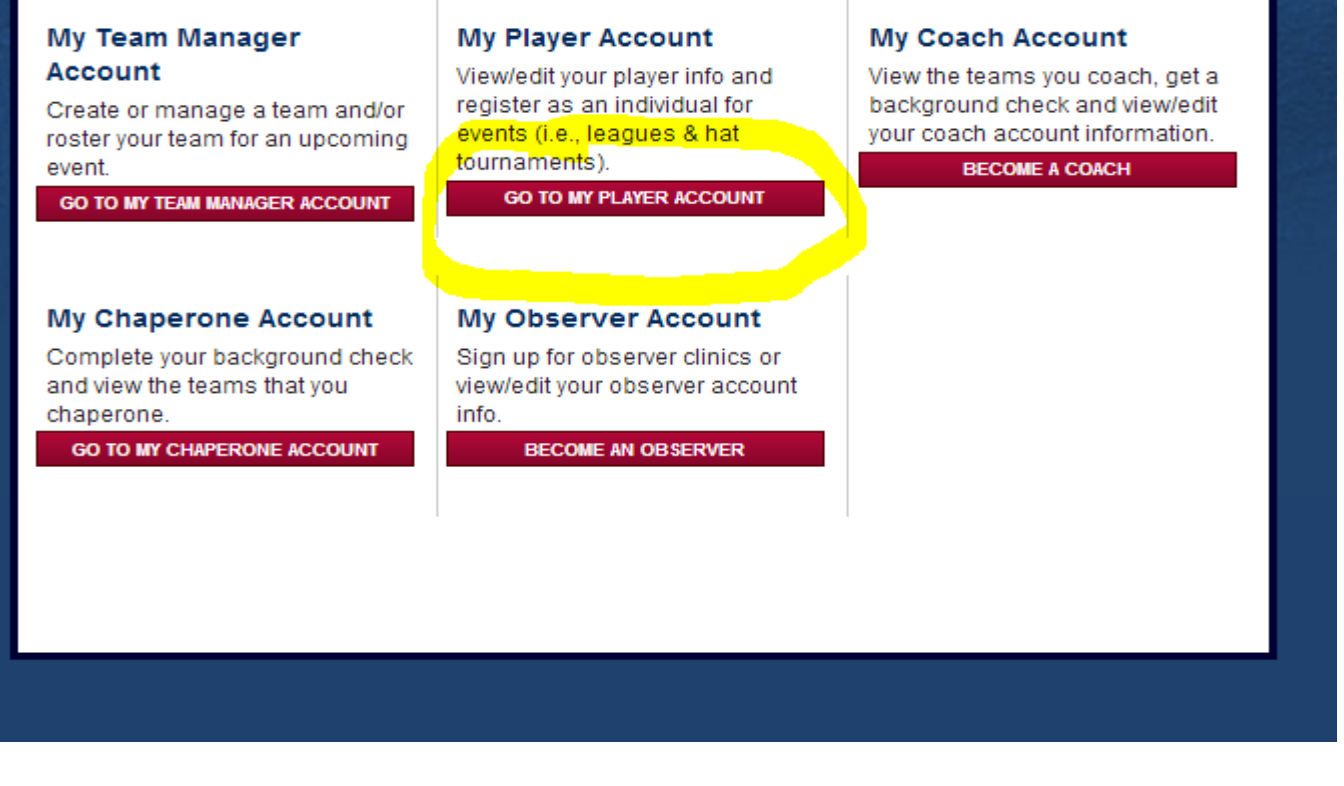

You'll see a list of teams to which you've been added. Find the one for which you'd like to purchase an Event Membership (rather than a full annual membership) & click the upcoming event icon to the left of the name (looks like a tiny calendar, likely the middle icon):

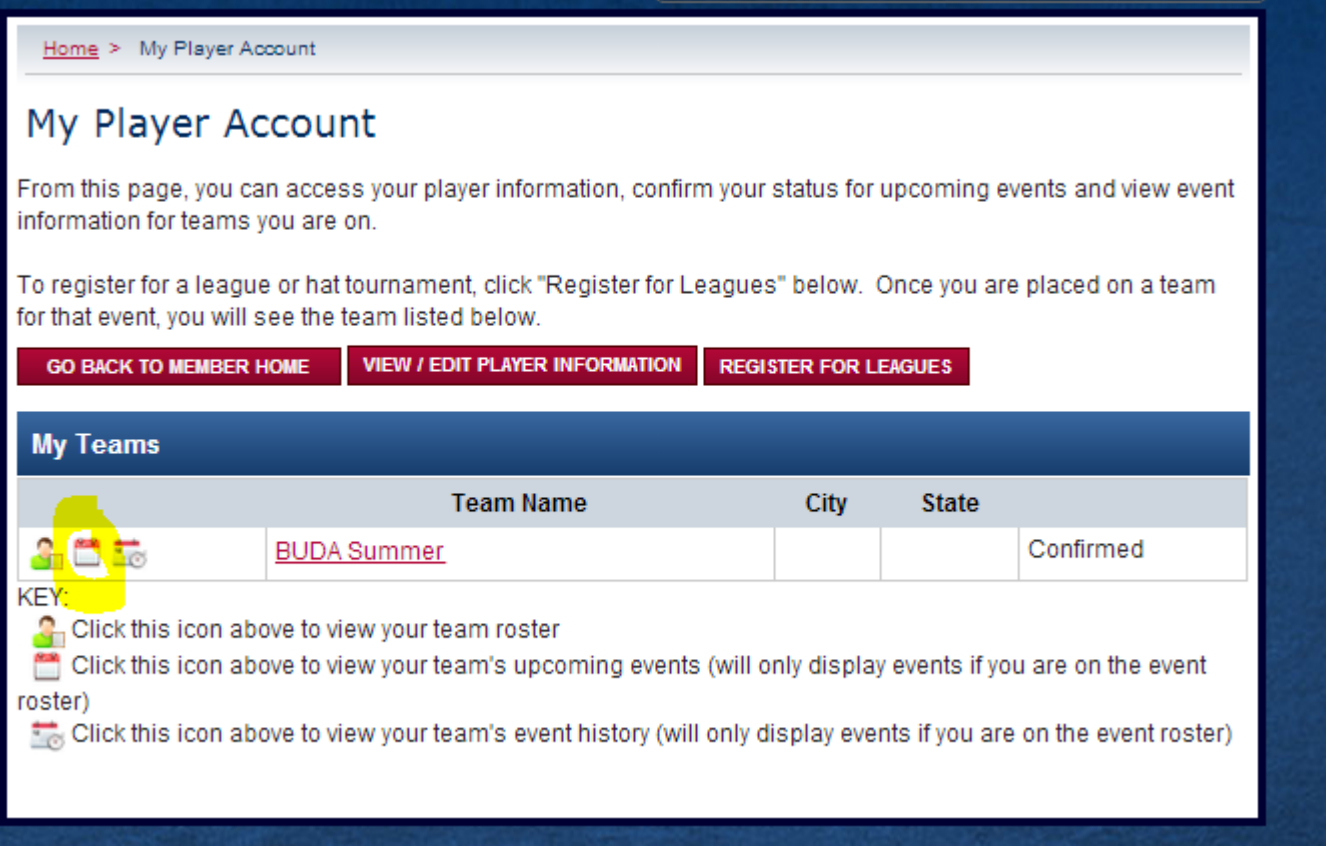

The next page will display all events to which you've been rostered with the team. Click the event payment icon (looks like a dollar sign) to the left of the appropriate event:

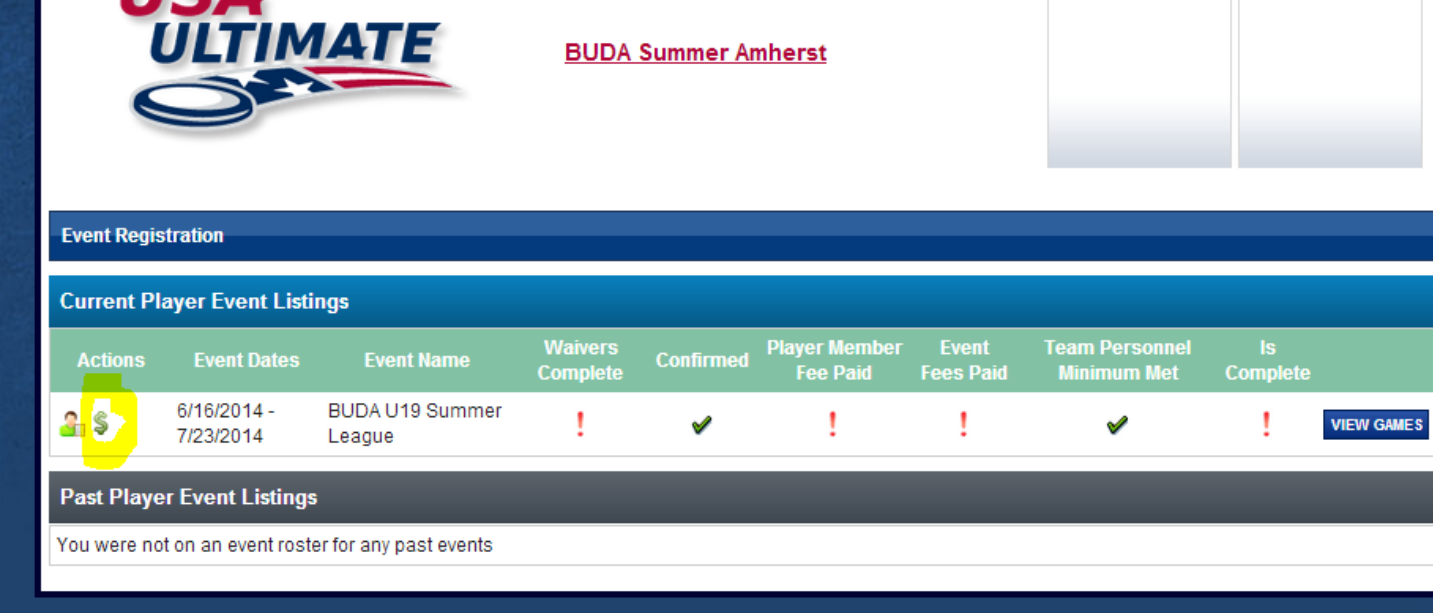

You should see the appropriate event fee automatically displayed (based on the high school graduation date in your profile). Check the box next to the Event Membership and then click "Next":

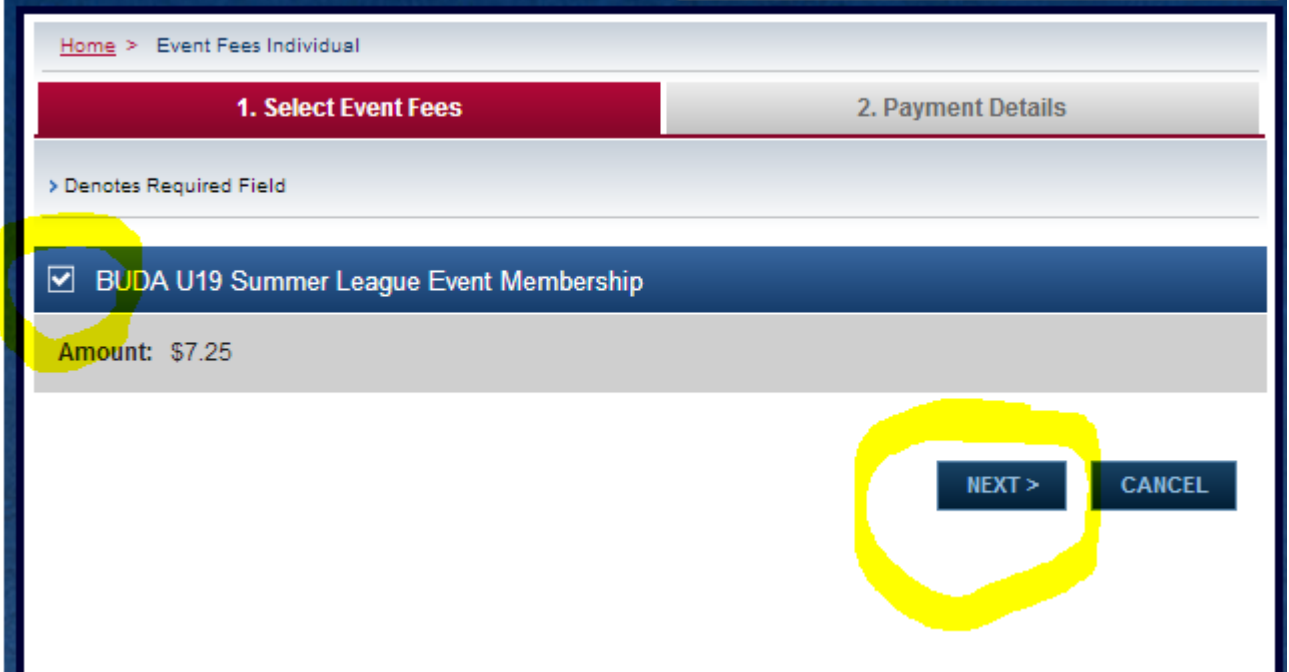

On the checkout page, our online processor is PayPal – you can either log into a PayPal account or you can enter credit/debit card details that will not be stored, by clicking

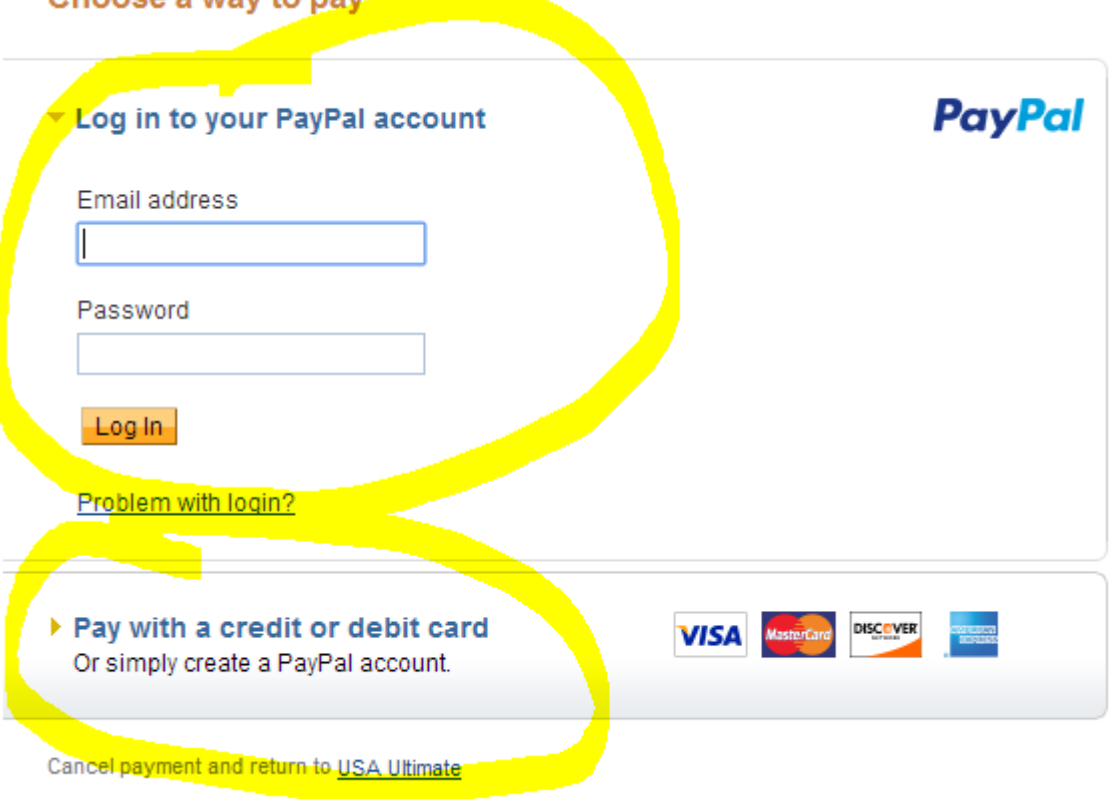

After you complete the membership payment, the online rostering system will automatically reflect your membership status & the team managers/event organizers will see that your membership is complete & current for your participation.

Have a great time playing ultimate!

Choose a way to nay